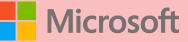

## A QUICK GUIDE TO Created by <u>@miss\_aird</u>

You can choose which

language you want to speak while presenting, and which

language the caption/subtitle

On the Slide Show tab, select Use Subtitles. Then click

Subtitle Settings to open the

text should be shown in.

menu of options.

C Turn on live captions

## WHAT IS LIVE CAPTIONS?

D

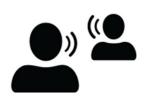

Always Use Subtitles ~

Spoken Language

Subtitle Language

Bottom (Overlaid)

Top (Overlaid)

Below Slide

Above Slide

TEAMS MEETINGS

TURNING ON SUBTITLES

>

>

To use live captions in a teams meeting, go to your meeting

controls and select **More options** > **Turn on live captions.** 

**F**74

Microsoft provides live captioning and subtitles, including translated subtitles. Many languages are supported, including English.

Subtitles enable deaf, hard of hearing or multilingual (ML) students to follow along with presentations.

## LIVE CAPTIONS

LIVE CAPTIONS FOR POWERPOINT

Open OneNote for the web > click **view** tab > click **Live** captions button.

The live captions pane opens and your teacher will create a **join** code that you need to enter into OneNote.

Choose a captions language and click join, then on the right captions begin coming through in real time.

| Live Captions                      | $\times$   | In t<br>tra<br>clic<br><b>caj</b> |
|------------------------------------|------------|-----------------------------------|
| Å∽ *∀                              | (II) Pause |                                   |
| Any text will appear on this side. |            |                                   |
| In the right pane.                 |            | Yo<br>text                        |
| You can then highlight this.       |            | tro                               |
|                                    |            | yo<br>wh<br>ap                    |

| Live Captions                                                                                        | ×                      |
|----------------------------------------------------------------------------------------------------|------------------------|
| To join a conversation, ask your instruct<br>code and select the language you want<br>your captions. | or for the<br>your for |
| Join code                                                                                            |                        |
| Enter a join code here.                                                                              |                        |
| Captions language                                                                                    |                        |
| English                                                                                              | ~                      |
|                                                                                                    |                        |
| Join                                                                                                 |                        |
|                                                                                                    |                        |
|                                                                                                    |                        |
|                                                                                                    |                        |
|                                                                                                    |                        |
| n the upper right o<br>ranscript pane you<br>lick pause to <b>paus</b> e                             | ı can                  |
| aptions in real ti                                                                                   | mo                     |

ptions in real time.

u can then highlight t that is important. If you un-pause the

anscript, everything our teacher has said iilst you paused will pear so you will not miss any information.

## TRANSCRIPTS IN ANOTHER LANGUAGE

You can set the transcript to appear in a different language from what the teacher is saying, so if the teacher is talking in English, French or Spanish captions can be generated in real time.

The process for starting the transcripts in another language is the same, but when you select the language (see below), choose the language you want the captions to appear in.

WHERE CAN I **USE SUBTITLES?** 

> **ACCELERATE LEARNING WITH THE RIGHT TOOLS:** FIND ADDITIONAL QUICK GUIDES TO GET STARTED